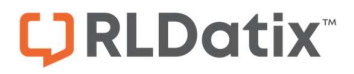

# - Login Page Editor -

FOR RISKMAN VERSION 2303

Last reviewed April 2023

# **CONTENTS**

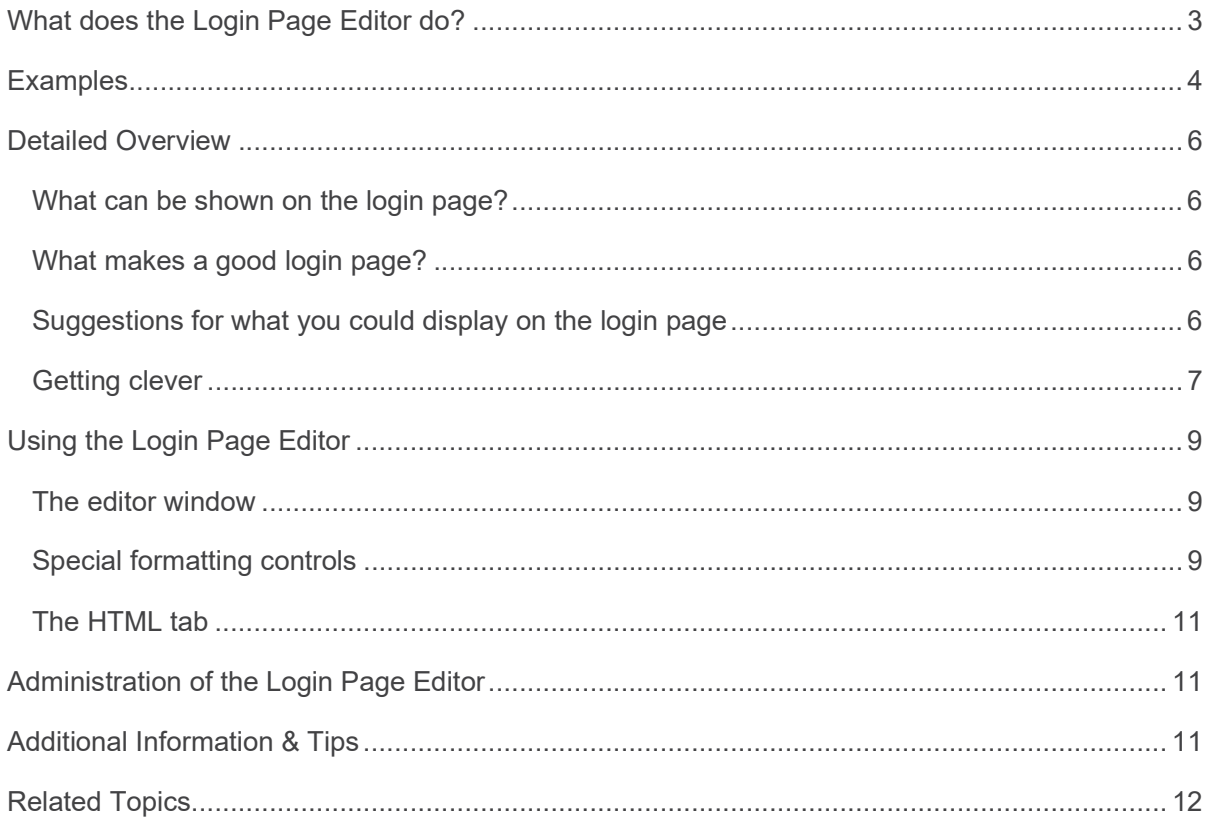

# WHAT DOES THE LOGIN PAGE EDITOR DO?

The login page editor allows you to modify the content of your RiskMan system login page.

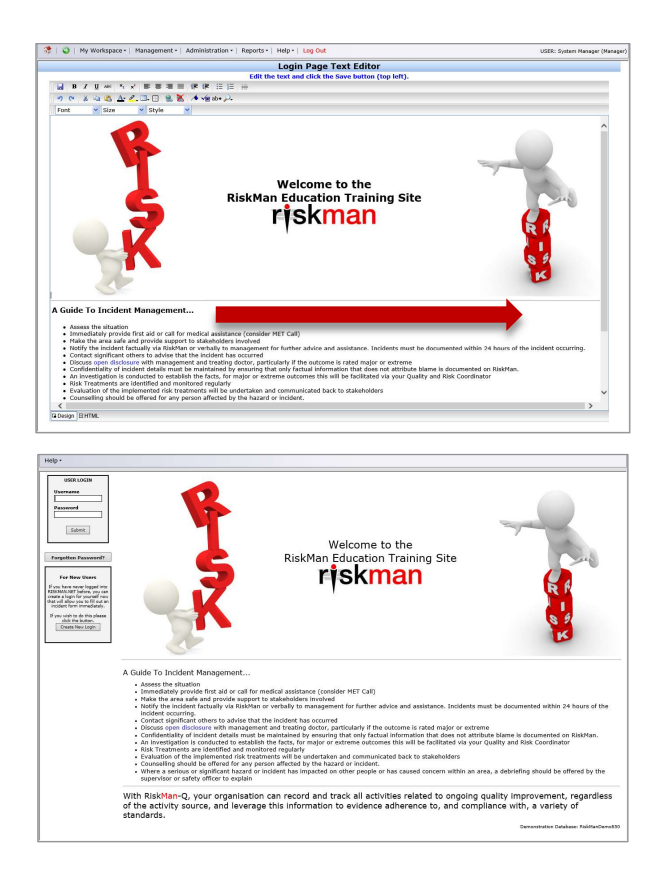

Your login page can be a valuable tool to communicate key messages to staff before they use the system. This guide will demonstrate how to modify the content of your login page, and also provide examples of the sorts of information you may wish to consider publishing on it.

#### $\rightarrow$  How to access the Login Page Editor

You can access the login page editor by navigating to Administration > Configuration > RiskMan Text Editor. Click the Edit button next to Edit the login page text.

# EXAMPLES

Here are some examples of different ways to approach what to put on your login page, and its design:

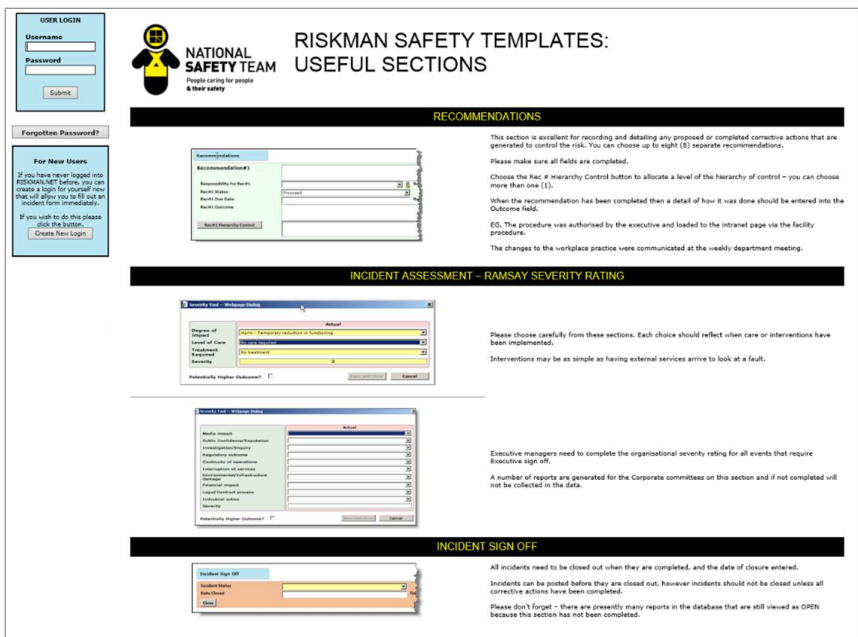

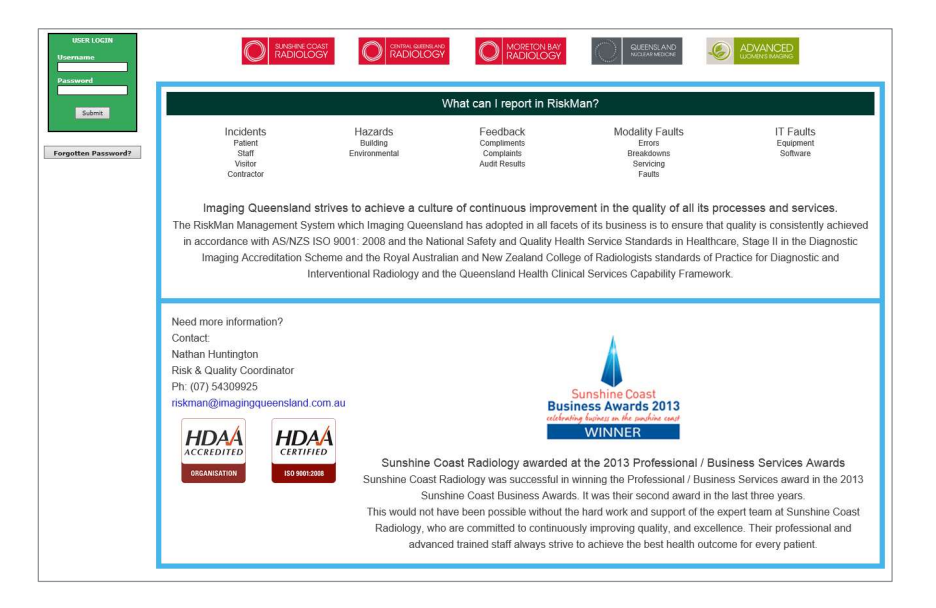

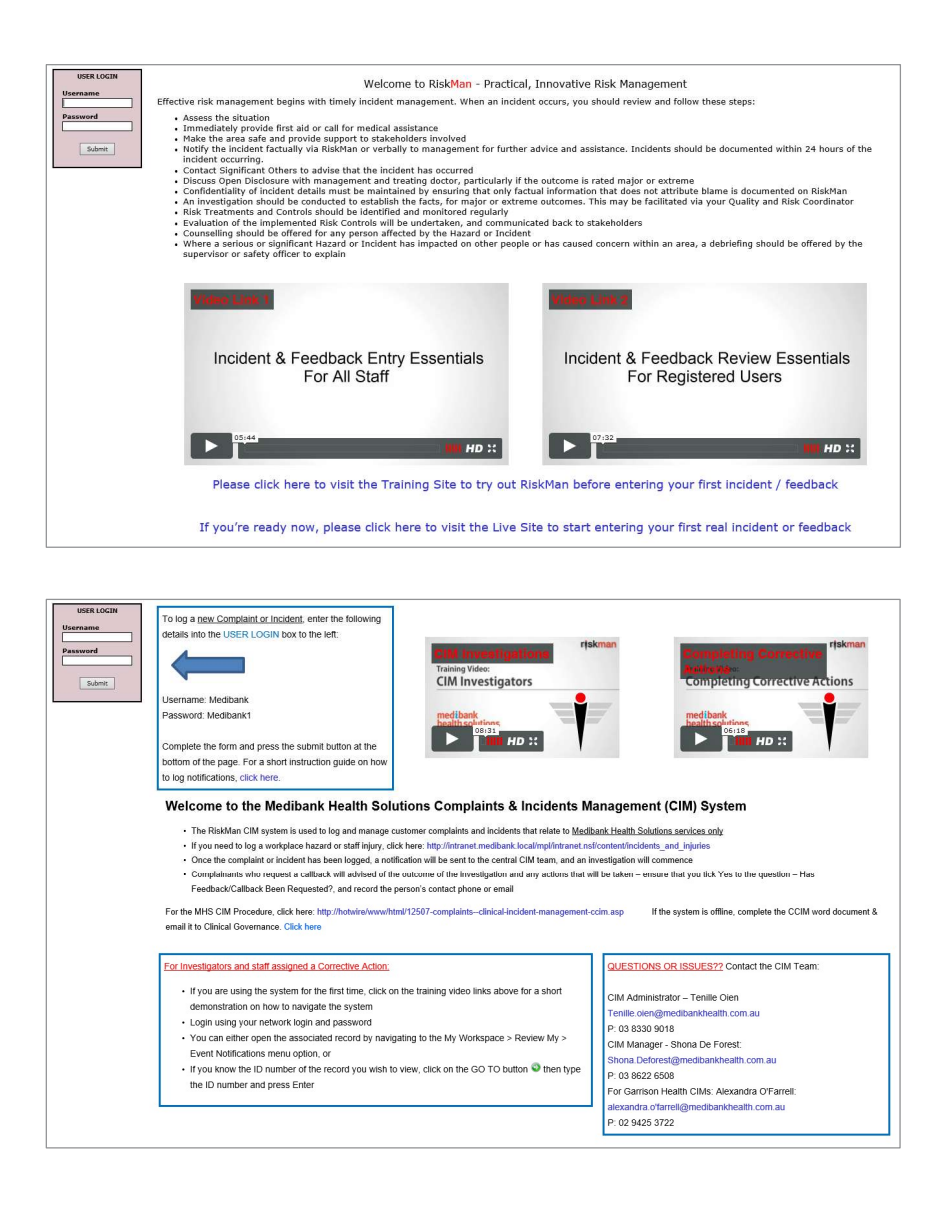

# DETAILED OVERVIEW

#### What can be shown on the login page?

The login page essentially functions in the same way as a web page. This means that, other than text, you can utilise the following:

- Links to things such as pages on your intranet, pages on external websites, and even files on your network
- Graphics and photographs
- Tables of information
- Embedded videos; e.g. Training videos, overview videos
- Contact details; e.g. a link to send an email directly to the system administrator

#### What makes a good login page?

The main principle to stick to when deciding what you add to your login page is less is more. If you fill your login page with too much information (often referred to as a "Wall of Text"), the user will likely not pay any attention to what is there. Generally, the information you provide on the login page should be:

- a) Succinct
- b) Useful to the user
- c) Easy to read (visually-speaking)

The user will likely only glance at the login page before logging in to RiskMan. If the information you present is not succinct, they will probably consider it too time-consuming to read, and ignore it. If the information you present is not useful to the user, then there is no reason to have it on the login page. If the information is not easy to read, the user will not devote any time to trying to read it anyway!

#### Suggestions for what you could display on the login page

The following is a list of the different types of information that clients often include on the login page:

• The name of the organisation, the system, and the purpose of the system. Let the user know what RiskMan is used to capture and manage in your organisation.

- Contact details for who they can speak to if they are having difficulties. This could be you, your IT helpdesk, or a dedicated RiskMan administrator, depending on your organisation. It's a good idea to include both a phone number or extension number, and an email address.
- Links to FAQs, help guides, training materials or videos, or any other internally produced reference materials
- Simple definitions for the items recorded in your system. For example, you could provide simple definitions for what constitutes an incident, a risk, a complaint, etc.

## Getting clever

Some clients have taken things a step further, and added some dynamic information to the page. Examples include:

- System Changes: A simple list of any modifications which have recently been made to your system, or perhaps a simple description of any new features available after a system upgrade.
- Statistics: Some clients opt to put high-level statistics (usually obtained via Indicators) on the login page, and update them on a regular basis; usually monthly. This can promote buy-in from users as they see the figures improve over time (hopefully!).
- Themes: Some clients have different monthly themes; for example, August might be WHS Correct Lifting Awareness month. Information can be included on safe lifting practices; details of refresher training sessions being conducted, and links to further resources.

Some examples of how the login page could be structured by using tables:

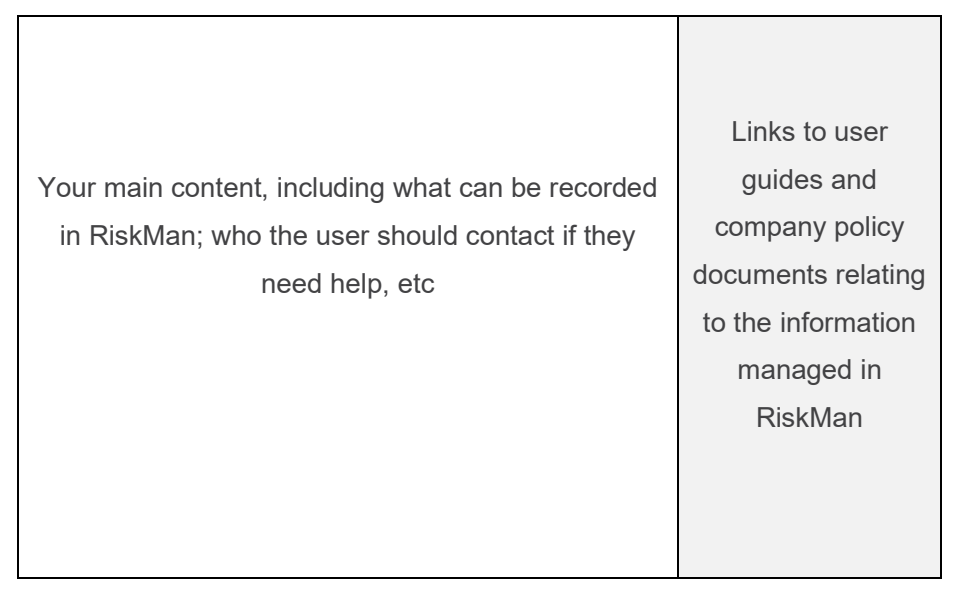

Two column layout

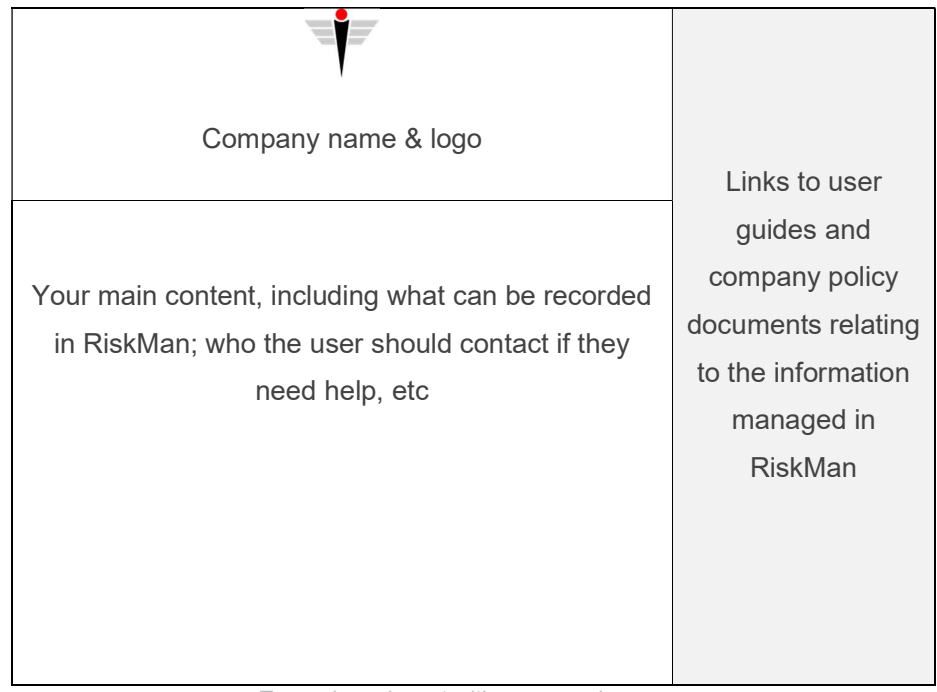

Two column layout with company logo area

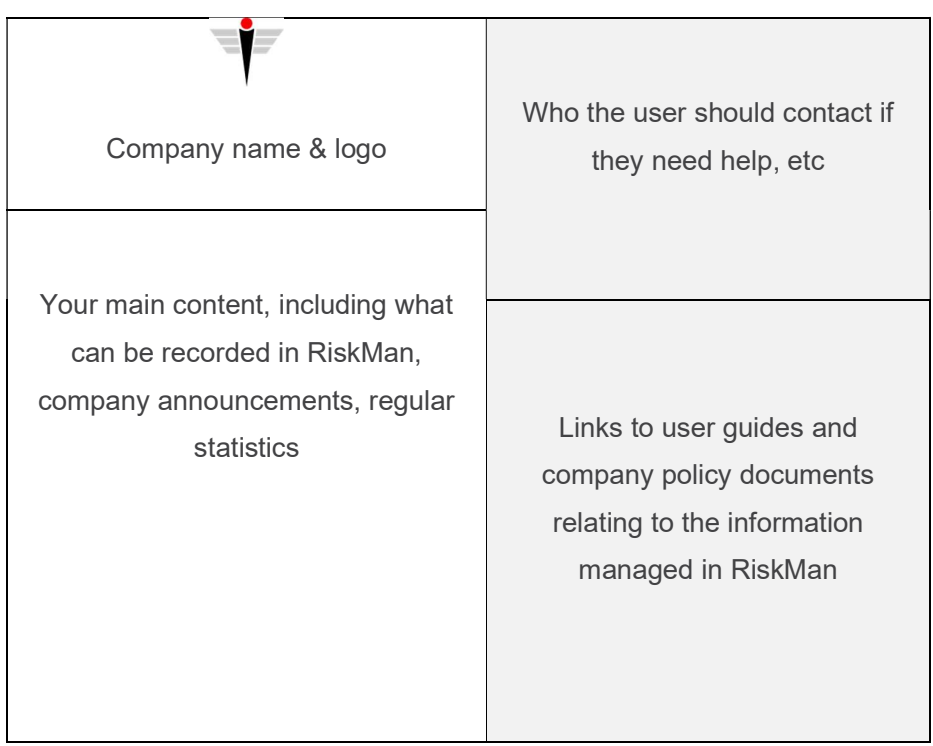

Two column layout with multiple table cells

# USING THE LOGIN PAGE EDITOR

#### $\rightarrow$  How to access the Login Page Editor

You can access the login page editor by navigating to Administration > Configuration > RiskMan Text Editor. Click the Edit button next to Edit the login page text.

#### The editor window

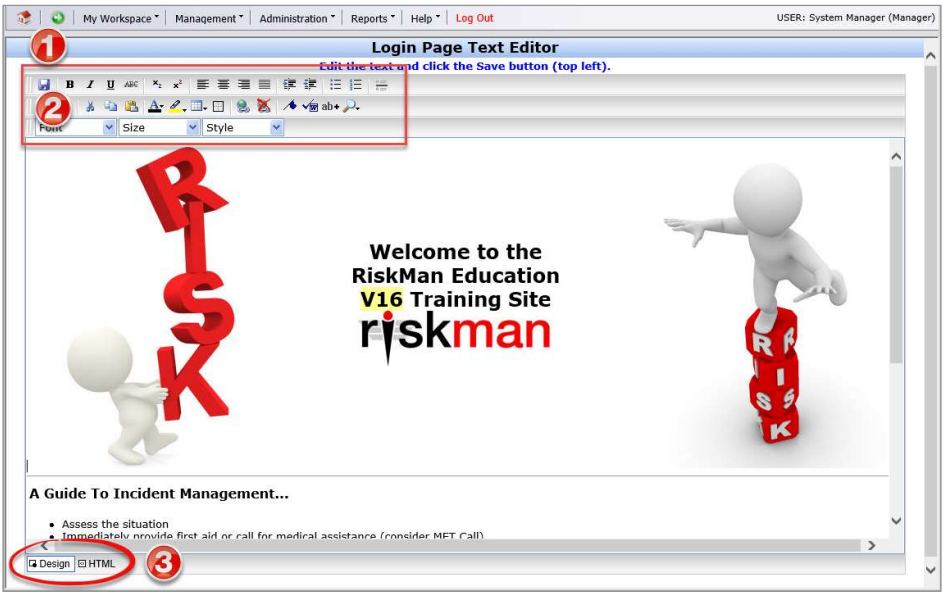

- 1. Formatting controls, similar to those found in Microsoft Word
- 2. Save button
- 3. Design / HTML tabs

## Special formatting controls

There are several functions available that warrant further explanation:

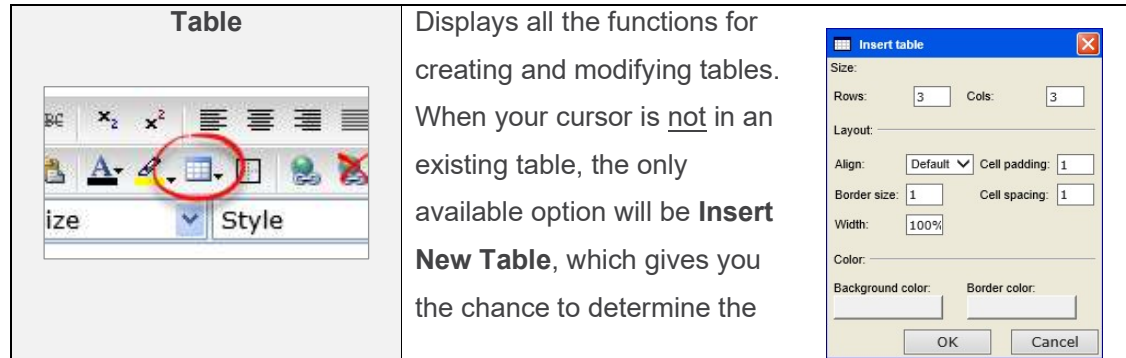

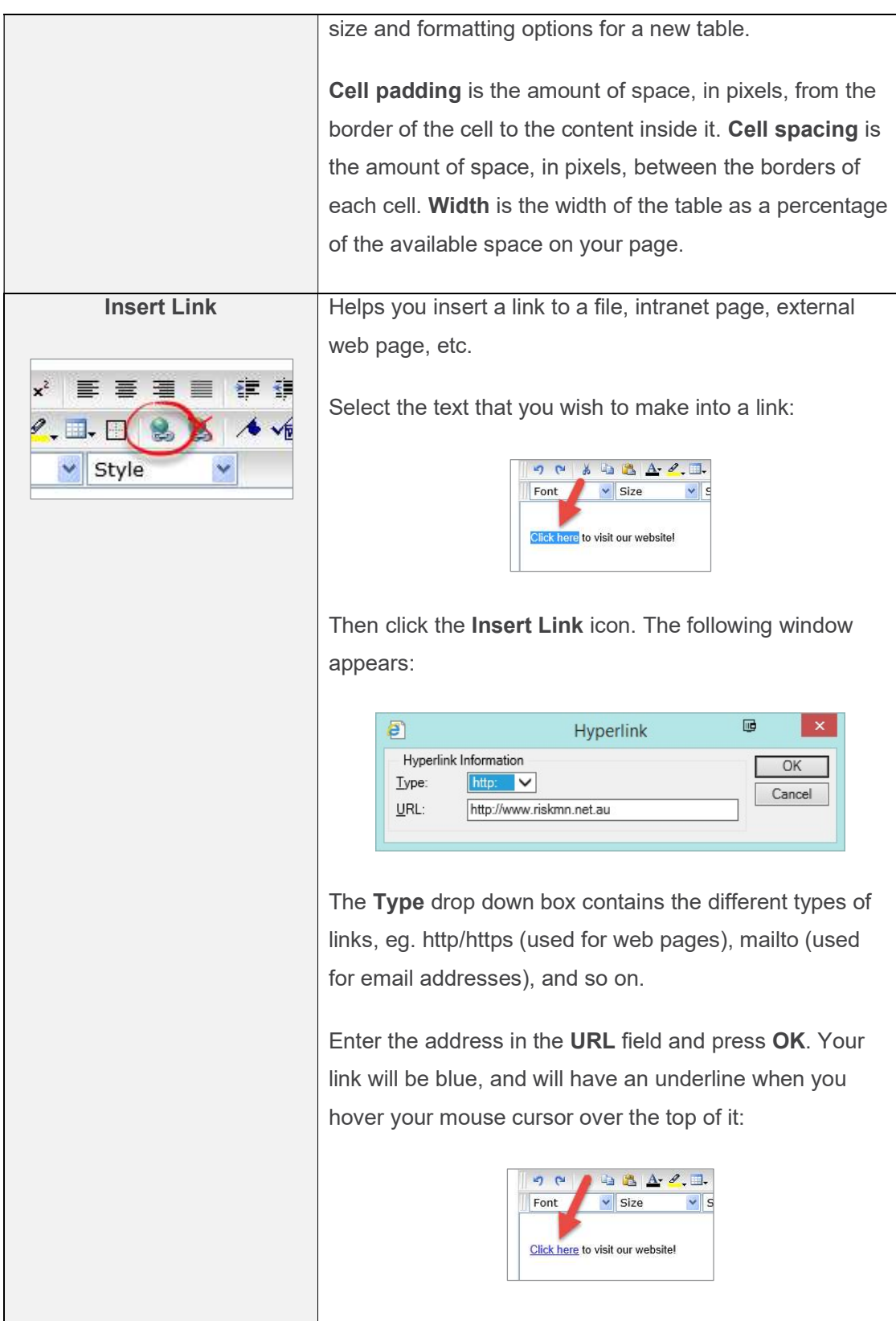

## The HTML tab

If you want complete control over the design of your login page, you can click the HTML tab and directly modify the HTML code. Please note that this would suit experienced users only.

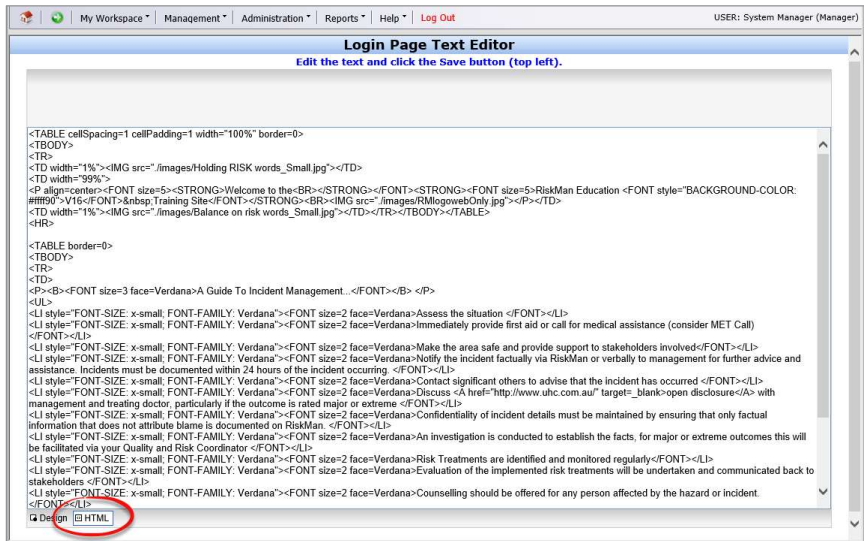

#### *C* Note

When you are modifying the HTML code, the Save button is not visible. When you finish modifying the code, ensure you switch back to the Design button and click the Save icon before leaving the editor page, otherwise you will lose your changes.

## ADMINISTRATION OF THE LOGIN PAGE EDITOR

There is only one permission needed for a user to be able to access the Login Page Editor:

#### General tab > Administrative Permissions

Can Modify Global Settings

## ADDITIONAL INFORMATION & TIPS

As the Login Page Editor is connected to a high-level user permission, we would recommend that only a select few administrative users should have the ability to use it.

Additionally, there is no change history for the Login Page Editor; if you delete all the content and save, we are unable to get it back for you.

Login Page Editor

# RELATED TOPICS

Global Settings